Министерство образования Республики Беларусь Учреждение образования «Витебский государственный университет имени П.М. Машерова» Кафедра экологии и географии

# **ИННОВАЦИИ В ПРЕПОДАВАНИИ ГЕОГРАФИИ**

*Методические рекомендации* 

*Витебск ВГУ имени П.М. Машерова 2022*

#### УДК 91:371.3:378.147:001.895(076) ББК 26.8р30я73+74.262.68я73+65.011.151я73 И66

Печатается по решению научно-методического совета учреждения образования «Витебский государственный университет имени П.М. Машерова». Протокол № 3 от 03.03.2022.

Составитель: доцент кафедры экологии и географии ВГУ имени П.М. Машерова, кандидат педагогических наук, доцент **С.В. Чубаро**

Р е ц е н з е н т : доцент кафедры химии и естественнонаучного образования ВГУ имени П.М. Машерова, кандидат педагогических наук, доцент *А.А. Белохвостов*

**И66 Инновации в преподавании географии :** методические рекомендации / сост. С.В. Чубаро. – Витебск : ВГУ имени П.М. Машерова, 2022. – 32 с.

В учебном издании предлагаются задания для практических работ и методические рекомендации по их выполнению по курсу «Инновации в преподавания географии». Задания способствуют освоению магистрантами принципов работы с различными онлайн-сервисами.

Предназначено для студентов специальности высшего образования второй ступени 1-31 80 02 География.

> **УДК 91:371.3:378.147:001.895(076) ББК 26.8р30я73+74.262.68я73+65.011.151я73**

> > © ВГУ имени П.М. Машерова, 2022

# **СОДЕРЖАНИЕ**

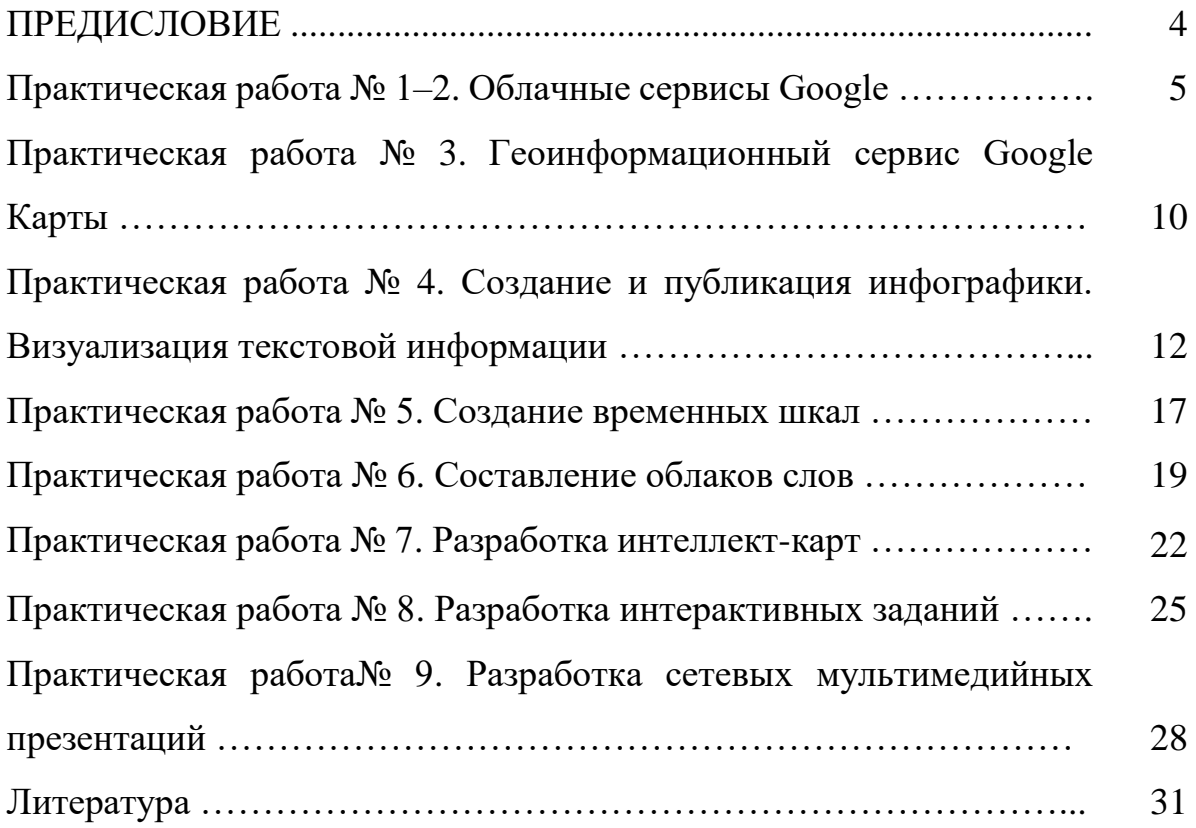

# ПРЕДИСЛОВИЕ

Необходимость изучения дисциплины «Инновации в преподавании географии» обусловлена практикой обучения – переходом от простой передачи знаний, умений и навыков в процессе обучения, к формированию и развитию профессиональной (технологической) компетентности, готовности действовать и жить в быстро меняющихся условиях, участвовать в планировании социального развития, учиться предвидеть последствия предпринимаемых действий, в том числе и возможные последствия в сфере устойчивого инновационного развития образования.

Целью учебной дисциплины является овладение инновационными технологиями для дальнейшего использования в практической деятельности.

В задачи учебной дисциплины входит: освоение теоретических основ и практических навыков в области инноваций в образовании; разработка и использование инновационных технологий в образовании; разработка и использование продуктов электронного обучения.

Дисциплина раскрывает стратегические аспекты электронного образования, а также особенности реализации электронного обучения. В ходе изучения дисциплины студенты осваивают принципы работы с современными интернет-сервисами и возможностями их использования в образовательной деятельности.

В результате освоения учебной дисциплины студент должен: знать:

 $\equiv$ сущность и основные свойства инновационных технологий;

-основные формы организации обучения с использованием сети Интернет;

состав и характеристики средств электронного образования, реализуемого на основе общего доступа к сети Интернет;

возможность применения технологий электронного обучения при решении профессиональных задач;

үметь:

использования сервисы Интернет для разработки и размещения материалов учебного содержания;

выбирать и использовать программно-технические решения для организации электронного обучения;

интегрировать электронные технологии информационного взаимодействия в образовательную деятельность;

владеть:

современными средствами и технологиями поиска, создания, хранения, обработки, публикации и использования информации в сети Интернет в образовательных организациях;

основными приемами создания электронных продуктов;

приемами работы с электронными образовательными ресурсами в сети Интернет.

Также представлена система практических работ по дисциплине. Каждая из работ относительно автономна, что позволяет спроектировать и методически обеспечить индивидуальную траекторию обучения. Предложенные задания содержат подробное описание технологии их выполнения и предполагают составление магистрантами авторских разработок и проектов.

При подготовке методических указаний использован собственный опыт автора, а также научная и методическая литература.

#### Практическая работа № 1-2 Облачные сервисы Google

Google Лиск - это удобное и надежное место для хранения файлов (текстовых документов, таблиц, графических и иных изображений, аудио- и видеоконтента. Google Диск не только хранит информацию, он еще дает возможность создавать новые документы, открывать к ним доступ другим пользователям, и таким образом работать совместно с коллегами или учащимися над каким-то определенным материалом. Необходимо помнить о том, что Google Лиск, как любое устройство лля хранения ланных, имеет конкретный объем памяти: 15 ГБ памяти вы можете использовать бесплатно; 100 ГБ или 1 ТБ дополнительного пространства можно купить.

Кроме того, очень важно помнить ещё и о том, что в хранилище автоматически помещаются файлы, прикрепленные к входящим и исходящим сообщениям Gmail, и сами электронные письма, а также все фотографии, загруженные в Google Фото.

Google Диск как интернет-ресурс имеет следующие преимущества:

предоставляет полный контроль над созданными и загруженными файлами (вы можете дать к ним доступ любому пользователю, указать рамки их действий: чтение, редактирование);

это не просто место для хранения важных данных и быстрого доступа к ним. Это еще и онлайн-офис, достаточно универсальный и с возможностью расширения его функционала за счет сторонних расширений (создание и редактирование файлов);

прямо из браузера можно открывать около 30 типов файлов, включая HD-видео, Adobe Illustrator и Photoshop, даже если эти программы не установлены на компьютере;

на диске сохраняются все ваши изменения за предыдущие 30 дней (есть возможность вернуться к правкам, которые вы вносили ранее). Наиболее важные версии файла можно сохранить навсегда;

удобный интерфейс сервиса позволяет работать с файлами эффективнее.

### Для использования любых сервисов Google необходимо сначала создать аккаунт Google. Этот аккаунт используется со всеми сервисами Google, в том числе с Gmail.

Задание 1. Работа с Google Диском и Google Документами.

1. Создайте личный аккаунт Google. Откройте браузер и в адресной строке введите **gmail.com.** Если у вас имеется аккаунт на gmail, то войдите в него. Если нет - создайте новую учетную запись, т.е. зарегистрируйте на свое имя почтовый ящик и войдите в аккаунт.

2. Загрузите на Google Диск свой файл, подготовленный заранее, и/или создайте Google Документ на основе файла. Имеется возможность трансформировать созданный на компьютере файл в Google-документ: **Создать / Загрузить файлы** ... выбрать созданный на компьютере Вами файл ... Открыть с помощью Google Документы или создать Google-документ сразу на Google Диске: **Создать / Google Документы** ...

3. Переименуйте Документ. В левом верхнем углу если Вы добавляли файл с компьютера, то там уже написано имя файла, если создавали, будет написано Новый документ.

4. Внесите любые изменения в документ и обратите внимание, что при закрытии Google Документа все изменения сохраняются автоматически.

5. Откройте доступ к документу Google по ссылке для пользователей (это можно сделать тремя способами):

− при открытом списке файлов на Вашем Google Диске: выделите Google-документ **Имя документа / Открыть доступ к объекту** «Имя документа» / **Разрешить доступ тем**, у кого есть ссылка / выберите уровень доступа **Редактор / Копировать ссылку / Готово.**

при открытом документе, к которому необходимо предоставить доступ: **Настройки доступа** / **Разрешить доступ** тем, у кого есть ссылка / выберите уровень доступа **Редактор / Копировать ссылку / Готово**.

− через контекстное меню к выбранному документу: **Открыть доступ / Разрешить доступ** тем, у кого есть ссылка / выберите **уровень доступа Редактор / Копировать ссылку / Готово.**

Чтобы отменить доступ к документу нужно:

–при открытом списке файлов на Вашем Google Диске: выделить Google-документ **Имя документа / Открыть доступ к объекту** «Имя документа» / **Изменить** / Нажать на **Доступные пользователям**, у которых есть ссылка / изменить на **Доступ ограничен** / **Готово.**

– при открытом документе, к которому необходимо предоставить доступ: Настройки доступа / **Изменить** / Нажать на **Доступные пользователям**, у которых есть ссылка / **изменить на Доступ ограничен / Готово**.

– через контекстное меню к выбранному документу: **Открыть доступ / Разрешить доступ** тем, у кого есть ссылка / выберите уровень доступа **Редактор / Копировать ссылку / Готово.**

**Задание 2.** Создайте Google Группы.

1. Объединитесь в небольшие группы (из 3–4 участников), определите координатора (администратора группы) и придумайте название группы.

Координатору группы:

1. В основном перечне сервисов Google выберите **Группы** (может находиться в списке, открывающемся по ссылке Еще).

2. Откройте Справку по созданию Google Групп в отдельной вкладке браузера, ознакомьтесь подробнее с разделом – Работа с Группами Google в роли администратора.

3. Нажмите кнопку **Создать Группу** в верхней части страницы. Введите название вашей группы, придумайте адрес электронной почты, в описании перечислите кратко научные интересы, выберите тип – список рассылки. Нажмите кнопку **Создать.**

4. Перейдите по ссылке – **Приглашение участников группы**. Введите адреса электронной почты членов вашей группы, разделяя их запятыми. Напишите приветственное сообщение для участников группы. Нажмите кнопку **Отправить приглашения.**

5. Перейдите по ссылке **Участники** и убедитесь, что все члены группы приняли приглашение. Перейдите в режим **Управление,** отметьте всех приглашенных участников, в меню Действия выберите **Настроить разрешения на отправку сообщений**, далее пункт **Переопределение** – разрешение отправки сообщений.

Участникам группы:

1. Откройте Справку по созданию Google Групп в отдельной вкладке браузера, ознакомьтесь подробнее с разделом – Работа с **Группами Google** в роли участника.

2. Дождитесь от координатора приглашения в Группу (сообщение придет на вашу электронную почту), ответьте на него согласием.

3. В основном перечне сервисов Google выберите **Группы** (может находиться в списке, открывающемся по ссылке Еще). Найдите в списке группу, к которой вы присоединились. Прочтите сообщения.

4. Создайте собственное сообщение, используя кнопку **Новая тема.**

**Задание 3.** Работа в группах (приемы совместной работы с использованием Google Презентации и Google Сайты).

1. Координатору создать презентацию на тему «Научные интересы группы» на Google Диске. Предоставить доступ участникам группы для редактирования презентации. Каждому участнику группы создать слайд с информацией по теме своего научного исследования.

2. На основе составленной презентации создайте сайт с использованием Google Сайты.

Подключитесь к сервису Google Сайты: **https://sites.google.com** или зайдите через Google Диск.

− Создайте новый сайт и оформите его с помощью темы.

− На главной странице созданного сайта в поле Укажите название сайта введите: ... . Под этим именем сайт будет храниться в облачном хранилище Google Диск; все производимые изменения на страницах сайта сохраняются автоматически.

− В области Заголовок страницы введите название своего файла.

− Настройте параметры фонового изображения.

− Настройте тип заголовка главной страницы сайта: просмотрите возможные варианты оформления заголовка.

− Под заголовком вставьте текстовое поле для размещения основного текста страницы и с помощью кнопки Стили оформите текстовые фрагменты.

− Создайте новую страницу сайта и, используя ссылки на панели навигации, осуществите переход к главной странице сайта.

− Создайте страницы и подстраницы сайта, используя гиперссылки, рисунки и прочее.

− Протестируйте внешний вид страниц.

Опубликуйте сайт в Интернете: кнопка **Опубликовать** в правом верхнем углу страницы сервиса / в поле **Расположение сайта** введите (на английском языке) окончание для интернет-адреса разработанного вами сайта (у каждого сайта адрес должен быть уникальным) / установите флажок **Запретить общедоступным поисковым системам показывать мой сайт**, чтобы обеспечить доступ к сайту только по прямой ссылке (данный параметр отменяет автоматическую индексацию сайта поисковыми системами, однако не гарантирует, что сайт не будет появляться в результатах поиска) / кнопка **Опубликовать.**

Просмотрите опубликованный в Интернете сайт (доступный для всех пользователей): кнопка **Настройки публикации** рядом / **команда Открыть опубликованный сайт.** Просмотрите созданные страницы сайта, обратите внимание на адрес сайта. Закройте вкладку браузера с опубликованным сайтом.

Перейдите на вкладку, в которой открыт сервис Google Сайты и отмените публикацию сайта.

Сделайте сайт доступным по ссылке.

**Задание 4.** Создание и публикация тестов и опросов с использованием сервиса Google Формы

1. В основном меню Google Диска: **Создать / Ещё / Google Формы.**

2. Введите название формы, например: «Опрос по теме…».

3. Укажите, что созданная форма будет использоваться в качестве теста с автоматическим оцениванием и начислением баллов за ответы:

− инструмент **Настройки** в правом верхнем углу страницы / в диалоговом окне **Настройки** категория **Тесты** / включите параметр **Тест.** (Если не переключаться в режим Теста, можно сформировать **Опрос** (без установления правильных вариантов ответа)).

− настройте параметры теста: в разделе **Показать оценку** установите переключатель **Сразу после отправки формы** / в разделе **Видно пользователю** установите флажки **Незачтенные ответы** (для отображения неверных ответов тестируемого), Правильные ответы (для показа правильных ответов на все вопросы теста) и Баллы за ответы (для отображения общего количества баллов за тест и количества баллов за каждый вопрос) / кнопка Сохранить.

Оформите форму с помощью темы (значок палитры в верхнем пра-4. вом углу): Настроить тему / выбрать подходящие параметры.

Задайте описание для формы: в поле Описание формы введите  $5<sub>1</sub>$ текст: Вам предстоит ответить на вопросы по только что изученному материалу.

Создайте первый вопрос, предполагающий ввод ответов с клавиа-6. туры: в поле Вопрос без заголовка введите: Ваши фамилия, имя и отчество: / в расположенном рядом поле типа вопроса вместо Один из списка выберите Текст (строка) / включите параметр Обязательный вопрос. В Ответах поставьте 0 баллов (за этот вопрос баллы начисляться не будут).

7. Добавьте в форму второй вопрос / кнопка Добавить вопрос / в поле Вопрос введите формулировку вопроса по Вашей теме. В поле тип вопроса выберите необходимый. Укажите верный или верные ответы. Дайте пояснение, если есть необходимость.

Протестируйте внешний вид формы: инструмент Просмотр. 8.

Добавьте в форму тестовые задания разных типов, укажите пра-9. вильные ответы и баллы за их выполнение.

10. После составления вопросов протестируйте внешний вид формы: инструмент Просмотр / закройте вкладку.

11. В конце формы вставьте текстовую надпись: кнопка Добавить название и описание на вертикальной панели инструментов рядом с рисунком / в поле Без названия введите: «Спасибо!»

12. Настройте основные параметры созданной электронной формы / в диалоговом окне Настройки категория Общие / в разделе Требуется вход в аккаунт убедитесь в том, что снят флажок Отправлять форму не более одного раза (разрешение пользователю заполнить форму только один раз / в разделе Респонденты убедитесь в том, что сняты флажки Изменять ответы после отправки формы и Посмотреть другие ответы и сводные диаграммы (разрешение пользователям после заполнения формы просмотреть сводку ответов);

13. В верхней части формы откройте вкладку Ответы. Индикатор Принимать ответы переведите в активное положение. Нажмите значок Дополнительно в правом верхнем углу, выберите Сохранять ответы / далее Новая таблица / кнопка Создать.

14. Отправьте форму своим однокурсникам. Через кнопку Отправить в правом верхнем углу.

Чтобы ответить на вопросы по присланным формам нужно через обшую презентацию найти сайт по присланной форме. Для этого Ваши сайты должны быть доступны для просмотра по ссылке.

15. После получения ответов, просмотрите результаты на вкладке Ответы в форме таблицы и сводки. Установите для формы режим прекращения сбора ответов: на странице ответов выключите параметр Принимать ответы / появится налпись Ответы не принимаются.

Задание 5. Обработка результатов тестирования средствами сервиса Google Таблицы.

Откройте электронную таблицу с ответами на вопросы теста.  $1<sup>1</sup>$ 

Для подведения итогов тестирования создайте копию листа с от- $2<sub>1</sub>$ ветами и переименуйте лист-копию.

На дополнительном листе заполните строку с правильными отве- $3<sub>1</sub>$ тами. Перенесите фамилию с первого листа, используя ссылку на адрес ячейки. Скопируйте эту формулу в адрес ячейки, расположенные ниже для получения списка всех респондентов. Аналогично можно перенести информацию о дате теста, если предполагается многократное его выполнение.

В ячейку для начисления баллов на Вопрос 1 первому учащемуся  $\overline{4}$ . введите формулу If (Если). Условие в формуле должно предусматривать сравнение ответа респондента с правильным ответом. Начисление баллов определите самостоятельно (1 балл – за правильный ответ,  $0$  – за неверный).

Дополните таблицу столбцом для суммирования результатов.  $5<sup>7</sup>$ 

Постройте диаграмму по данным таблицы: выделите диапазон 6. ячеек / Вставка / Диаграмма. Переместите диаграмму под таблицу.

Ознакомьтесь с возможными типами диаграмм. 7.

8. Укажите пределы значений по вертикальной оси: раздел Вертикальная ось / в поле Мин. ввелите: 0 / в поле Макс. ввелите: 10.

Укажите количество линий сетки.  $9<sub>1</sub>$ 

10. Остальные настройки изучите и измените самостоятельно.

#### Практическая работа № 3 Геоинформационный сервис Google Карты

Геоинформационный сервис Google Карты позволяет осуществлять не только поиск мест и сохранение их на карте, но и создавать собственные карты, добавляя на них определенные объекты. Свои карты можно публиковать и организовывать совместную работу по их редактированию. Данный сервис предоставляет возможность прикреплять к объектам фотографии и видеоролики.

Задание 1. Используя сервис Google Карты, создайте карту «Достопримечательности Беларуси».

Указания к выполнению:

1. Выполните вход в персональный аккаунт Google.

2. Google Диск / Создать / Еще / Google Мои карты.

3. Настройте масштаб отображения карты таким образом, чтобы на экране целиком помещалась карта Республики Беларусь.

4. Переименуйте карту: щелчок мыши по тексту **Карта без названия** в левом верхнем углу / в диалоговом окне **Название и описание карты** в поле **Название карты** введите: Достопримечательности Беларуси / в поле **Описание** добавьте описание карты для удобства пользователей /кнопка **Сохранить.**

5. Настройте стиль основной карты: на левой боковой панели с помощью кнопки раскройте список **Базовая карта** / выберите стиль карты.

*Для карты автоматически создан новый слой для сохранения дополнительной информации (меток на карте и др.).*

6. Переименуйте слой: щелчок мыши по тексту **Слой без названия** на левой боковой панели / в поле **Название слоя** введите: например, Памятники архитектуры / **Сохранить.**

7. Чтобы отметить на карте объект используйте кнопку **Добавить маркер** на верхней горизонтальной панели / выполните щелчок мыши по обозначению объекта на карте / вместо Точка 1 введите название для маркера: например, Софийский собор / ниже введите описание …. / **Сохранить.**

Название и описание отображаются во всплывающем окне при щелчке мыши по маркеру. Кроме того, добавленный на карту маркер отображается на левой боковой панели (и сохраняется в отдельном слое).

8. Настройте вид маркера:

− выберите цвет маркера и форму значка с помощью кнопки **Стиль**  во всплывающем окне маркера;

добавьте к маркеру фотографию с видом достопримечательности:

во всплывающем окне маркера кнопка **Добавить изображение или видео** / в диалоговом окне **Выберите изображение или видео** раздел **Ещё / Поиск картинок Google** / кнопка введите название достопримечательности для поиска изображений /кнопка **4 / кнопка Выбрать / Сохранить.** 

закройте всплывающее окно маркера.

9. Аналогичным образом добавьте на карту еще маркеры (не менее 10 точек).

10. Добавьте на карту новый слой для размещения дополнительной

информации: **Добавить слой на левой боковой панели.**

11. Переименуйте новый слой: щелчок мыши по тексту **Слой без названия** на левой боковой панели / в поле **Название слоя** введите: **Расстояния** / кнопка **Сохранить**.

12. Добавьте на карту (в слой Расстояния) линию, отражающую расстояние от достопримечательности до областного центра:

− убедитесь, что на левой боковой панели выделен слой Расстояния /

кнопка **Нарисовать линию** на верхней горизонтальной панели / **Добавить линию/фигуру**;

− выполните щелчок мыши в начальной точке / протяните мышь до конечной точки / выполните двойной щелчок мыши для завершения рисования линии;

− вместо **Линия 1** введите: названия точек (например, Софийский собор-Полоцк);

ఈ − настройте цвет и толщину линии с помощью инструмента **Стиль** / закройте всплывающее окно.

13. Аналогичным образом добавьте на карту (в слой Расстояния) другие линии, иллюстрирующие расстояния от областных центров до расставленных Вами точек.

14. Протестируйте внешний вид созданной карты: команда **• Предварительный просмотр** (в отдельной вкладке будет показан вид опубликованной карты без возможности ее редактирования). Закройте вкладку с открытой в режиме предварительного просмотра картой.

15. Перейдите на вкладку, в которой открыта создаваемая карта в режиме редактирования. Настройте параметры доступа (просмотр по ссылке)

к созданной карте. Скопируйте ссылку в буфер обмена: команда **Поделиться** на левой боковой панели.

В диалоговом окне **Настройки доступа** в разделе **Уровни доступа** выберите команду **Изменить /** установите переключатель **ВКЛ (для всех, у кого есть ссылка) /** проверьте уровень доступа**: Доступ – Просмотр /**  кнопка **Сохранить** (получить доступ к карте сможет любой пользователь, имеющий ссылку).

Выделите адрес опубликованной карты в поле **Совместный доступ / Ctrl+C / кнопка Готово** в диалоговом окне **Настройки доступа.**

## *Практическая работа № 4* **Создание и публикация инфографики. Визуализация текстовой информации**

Инфографика – это метод подачи информации с помощью визуальных элементов: изображений, графиков, иконок, карт, диаграмм, таблиц, схем, списков, броских заголовков.

Чаще всего в презентациях и статьях встречаются следующие виды инфографики:

− сопоставление (сравнение нескольких событий, предметов, явлений, идей по основным параметрам);

− хронология (расстановка событий, этапов, трендов в хронологическом порядке, часто в линейном виде);

− статистика (визуальное отображение данных исследований);

карта (используется для визуализации географических, демографических, экономических показателей);

- инструкция (пошаговое описание процесса);

- тест-карта (предлагается несколько вариантов ответов, которые приводят к тому или иному результату/действию);

иерархическая структура (используется, когда нужно показать зависимость разных предметов (явлений) или определить их степень важности).

Для создания инфографики можно использовать различные онлайнконструкторы.

Задание 1. Создание аналитического образовательного продукта средствами сервиса Infogram.

1. Подключитесь к сервису Infogram: https://infogram.com.

2. Просмотрите примеры инфографики: выберите Examples. Слева в меню они объединены в группы. Просмотрите основные.

3. На странице сервиса Infogram для регистрации нового пользователя сервиса воспользуйтесь Get Started.

4. Осуществите вход: Sign Up with Google (обратите внимание на ограничения базового бесплатного тарифного плана).

5. После завершения регистрации выберите Infographic в качестве шаблона для создания нового проекта. Для добавления новых элементов предназначена вертикальная панель инструментов.

6. Приступите к созданию инфографики: в разделе Start a new project выберите Infographic templates... / выберите Blank template в качестве шаблона для самостоятельного создания нового проекта «с нуля».

7. Задайте название для инфографики: вместо Untitled Infographic введите: Страны-лидеры по производству автомобилей в мире.

8. Обратите внимание, что по умолчанию создается одностраничная инфографика. Для добавления дополнительных страниц используется кнопка + Add page в разделе Pages.

9. Вставьте на страницу инфографики заголовок 1-го уровня: кнопка Add text / выберите H1 - Title / в поле введите текст: Производство автомобилей в мире.

10. Настройте размеры и расположение текстовой надписи на странице. Отформатируйте заголовок: выберите шрифт / задайте размер / цвет текста / выравнивание текста (свойства объекта находятся справа).

11. Вставьте на страницу инфографики карту для отображения количества произведенных автомобилей по странам: кнопка Add map / выберите карту мира (World map) / расположите карту под заголовком, настройте ее размеры.

12. Выполните редактирование отображаемых на карте данных: карта выделяется / на панели **Мар** кнопка Edit data.

13. Удалите имеющиеся данные, следующие за номерами строк в таблице. Введите данные с использованием вспомогательных материалов:

[Таблица с данными по количеству произведенных автомобилей](https://edusummer.bsu.by/pluginfile.php/2137/mod_assign/intro/Biodiversity.docx) (статистические данные найдите в Интернете, выберите 10-ку стран лидеров за последний год).

14. Настройте параметры карты:

− выделите карту / на панели **Map** выберите **Map Properties** и изучите настройки отображения карты;

− включите параметр **Legend** для отображения легенды под картой (может быть отображена по умолчание), измените ее положение на правое: **Legent | Posishion | Right;**

− выберите **Tooltip** / проверьте включение параметров **Show Value** и **Show Tooltip** для отображения подсказок вместе с числовыми значениями при наведении указателя мыши на страну.

15. Вставьте на страницу инфографики текстовый комментарий: кнопка **Add text** / выберите **Body text** / введите текст комментария: Количество автомобилей по странам.

16. С использованием инструментов **Text object** выполните форматирование текстовой надписи. Настройте размеры области текста. Расположите ее над картой. При необходимости карту сместите ниже.

17. Создайте копию текстовой надписи: правый щелчок мыши по надписи **Количество автомобилей** / кнопка **Duplicate** рядом с надписью. Переместите копию надписи, расположив ее под картой мира. Измените текст надписи-копии: Количество автомобилей по странам мира.

18. Вставьте на страницу инфографики круговую диаграмму для отображения количества автомобилей по странам: кнопка **Add chart** / в разделе **Pie** выберите круговую диаграмму (**Pie**) / расположите диаграмму под надписью Количество автомобилей по странам, настройте размеры диаграммы.

19. Выполните редактирование отображаемых на диаграмме данных: **Chart** кнопка **Edit data**. Используйте следующие данные из вспомогательных материалов: [Количество автомобилей по странам.](https://edusummer.bsu.by/pluginfile.php/2137/mod_assign/intro/Region.docx)

20. Откорректируйте открывшуюся таблицу с отображаемыми на диаграмме данными.

21. Настройте параметры диаграммы:

− на панели **Chart** выберите **Legend** / проверьте включение параметра **Legend;**

− выберите **Tooltip** / проверьте включение параметра **Show Tooltip** для отображения подсказок при наведении мыши и статичного отображения данных диаграммы.

22. Создайте копию текстовой надписи Количество автомобилей по странам и переместите копию надписи, расположив ее под круговой диаграммой. Измените текст надписи-копии: Динамика продажи автомобилей в Китае, 2005–2020 гг.,%.

23. Вставьте график для отображения динамики по годам: кнопка **Add chart** / в разделе **Line** выберите график / расположите график под надписью Динамика продажи автомобилей в Китае, 2005-2020 гг.,%, настройте размеры графика.

24. Выполните редактирование отображаемых на графике данных: график выделяется/ Chart кнопка Edit data. Воспользуйтесь следующими данными: Динамика продажи автомобилей в Китае.

25. Откорректируйте открывшуюся таблицу с отображаемыми на графике данными. Закройте таблицу.

26. Настройте параметры графика:

 $-$  график выделяется / Chart выберите Chart properties / проверьте включение параметра Show points для отображения на графике точек данных;

- выберите Color / в поле Chart color выберите цвет графика;

- выберите **Axis & grid** / убедитесь, что в поле **Grid** установлено значение All для отображения вертикальных и горизонтальных линий сетки / в поле **X-axis title введите:** Год  $\overline{I}$  в поле **Y-axis title введите:** Продажи автомобилей, %;

- выберите Legend / выключите параметр Legend для скрытия легенды;

- выберите Tooltip / проверьте включение параметра Show Tooltip для отображения подсказок при наведении мыши.

27. Найдите статью об развитии автомобилестроения в Китае и скопируйте адрес статьи для вставки на страницу инфографики: на панели Add integrechion | Media | URL - кнопка для указания адреса интернет-ресурса / в поле Paste URL here вставьте адрес статьи / Insert. Расположите добавленный на страницу инфографики элемент под последней диаграммой, настройте размеры элемента.

28. Проверьте работоспособность добавленной ссылки на статью.

29. Вставьте изображение: Скачайте на компьютер изображение по тематике инфографики. Add graphics | My uploads | Upload | Выберите сохраненное изображение / Insert. Воспользуйтесь фильтром (значок капельки справа в свойствах изображения). Ознакомьтесь с возможностью настройки анимации: Add animation (справа в свойствах изображения). Настройте размеры.

30. Вставьте Gif: Add graphics | GIF's | Выберите подходящий (например, United) | Insert. Настройте размеры.

31. Обратите внимание на возможность скачать файл в нужном формате (доступно после подключения платной версии): кнопка Download.

32. Настройте параметры доступа к созданной инфографике, скопируйте адрес инфографики:

- кнопка Share.../ выберите вариант публикации Public on the Web / в поле Project title проверьте название проекта: Количество автомобилей по странам;

- в нижней части диалогового окна выберите раздел **Share** / выделите адрес опубликованной инфографики / закройте диалоговое окно.

33. В качестве ответа к заданию прикрепите скопированную ссылку на инфографику.

34. Перейдите в библиотеку созданных вами объектов. Обратите внимание на возможность редактирования инфографики (кнопка Edit).

Задание 2. Создание образовательного продукта средствами сервиса **Easel.ly** 

1. Подключитесь к сервису Easel.ly: https://www.easel.ly

2. Зарегистрируйтесь в качестве нового пользователя сервиса Easel.ly. Есть возможность зарегистрироваться через Google: Log in with Google

3. Просмотрите коллекцию шаблонов для создания инфографики.

Создайте инфорграфику по теме научной статьи.

Выберите наиболее подходящий шаблон для создания инфографики на его основе.

При наведении на объект инфографики появляется дополнительное меню свойств объекта. В этом меню можно изменить свойства. Статичное меню позволяет создавать дополнительные объекты инфографики. Изменить размер и ориентацию листа можно с помощью вкладки Resize: Sizing **и Orientation** соответственно.

4. Измените заголовок создаваемой инфографики: замените текст, цвет, стиль:

5. Выделите созданную надпись и настройте ее размеры, используя маркеры вылеления.

6. Переместите заголовок. Иногда объекты создаются многослойными (например, тени и пр.), учитывайте это при изменении и удалении объектов.

7. Задайте положение для нового заголовка, перемещая его мышью.

8. Аналогичным образом выполните изменение объектов и их свойств под Вашу задачу.

9. Удалите на странице инфографики все лишние фигуры вместе с текстовыми надписями.

10. Добавьте недостающие объекты используя статичное вернее меню.

11. Протестируйте созданную инфографику: кнопка **Preview**. Закройте окно предпросмотра с помощью крестика.

12. Сохраните созданную инфографику, присвоив ей имя: Save.

Скачать созданную инфографику в бесплатной версии можно с расширением jpg: Download | Low Quality. Опубликовать файл можно только в платной версии.

13. Получите ссылку на созданную инфографику и скопируйте ее:

- команда Share / выберите вариант View in Browser (опубликованная инфографика будет открыта в отдельной вкладке браузера) / нажмите Сору Link или выделите адрес опубликованной инфографики в поле Link.

14. Закройте вкладку с опубликованной инфографикой.

15. Перейдите на вкладку с сервисом Easel.ly и инфографикой и просмотрите список созданных вами объектов: нажмите на значок е в верхнем левом углу / My visuals.

При наведении курсора на инфографику и нажатии на надпись Share появляется возможность скопировать ссылку, предоставить доступ к инфографике группе, отправить с помощью мессенджеров.

## *Практическая работа № 5* **Создание временных шкал**

«Лента времени» (англ. timeline) – это временная шкала, на которую в хронологической последовательности наносятся события. Чаще всего лента времени представляет собой горизонтальную линию с разметкой по годам (или периодам) с указанием, что происходило в то или иное время. Таким образом можно получить визуальную картинку о том, как в хронологии развивалось какое-то событие. Современные сервисы позволяют размещать на ленту времени не только текст, но и изображения, видео и звук. Кроме того, фрагмент текста или картинку можно оформить как гиперссылку на сторонний ресурс в Интернете, в котором событие раскрывается более подробно.

**Задание 1.** Изучите возможности и методику работы в онлайн-сервисах для создания лент времени:

**TimeRime.com** – онлайн-сервис позволяет добавлять в события текст, графику. видео, звук (mp3), предоставляет возможность совместной работы. Бесплатная версия имеет ограничения: размер созданной ленты времени не более 50 Мб, количество событий не более 100, видео можно добавлять YouTube. Платная версия предлагает создать закрытую среду с паролем, которая доступна только определенной группе обучающихся и преподавателей. Инструкция по работе с сервисом доступна по ссылке https://sites.google.com/site/badanovweb2/home/timerime.

**Timetoast.com** – сервис позволяет размещать события в хронологическом порядке. Хронология событий может включать фиксированную дату, описание, ссылку на ресурсы в Интернете, связанные с этим событием. Инструкция по работе с сервисом доступна по ссылке https://e-asveta.adu.by/images/content/images/material/Timetoast.pdf.

**Рresentation-creation.ru** – не требует регистрации, содержит различные шаблоны лент времени (инфографики с горизонтальной шкалой времени со стрелками), которые могут быть использованы в презентациях, созданных в PowerPoint. Инструкция по работе с ресурсом доступна по ссылке [https://presentation-creation.ru/.](https://presentation-creation.ru/)

**Learning Apps** – конструктор интерактивных заданий, является приложением Web 2.0. Сервис позволяет создавать интерактивные продукты, для проверки результатов обучения (вариант задания: распределить события по ленте времени). Сервис доступен по ссылке [http://learningapps.org/.](http://learningapps.org/)

Предложите варианты использования сервисов на разных этапах процесса обучения.

**Задание 2.** Составьте интерактивную временную шкалу по одной из тем (по выбору) дисциплины «История и методология географических наук» или дисциплины «Теория СЭГ» использованием сервиса TimelineJS.

Указания к выполнению:

1. Подключитесь к сервису создания временных шкал TimelineJS: http://timeline.knightlab.com

Временная шкала будет строиться на основе данных электронной таблицы, создаваемой средствами сервиса Google Таблицы.

2. На странице сервиса TimelineJS ознакомьтесь с примерами временных шкал в разделе Examples.

3. Приступите к созданию временной шкалы: кнопка **Make a Timeline.** 

4. Создайте электронную таблицу на основе предлагаемого сервисом шаблона (в таблице будут представлены данные, отображаемые на временной шкале): в разделе 1. Create your spreadsheet кнопка Get the Spreadsheet **Template** / подтвердите создание копии шаблона – кнопка Создать копию (копия шаблона электронной таблицы сохраняется в облачном хранилище Google Диск и будет открыта в сервисе Google Таблицы для редактирования).

Проверьте корректность отображения скопированной шкалы. Это поможет исключить ошибки при дальнейшем редактировании таблицы. Для этого выполните шаги 5-10.

Опубликуйте электронную таблицу в Интернете: Файл / Опубликовать в Интернете / заменить Весь документ на od1 / закрыть всплывшее окно публикации.

5. Скопируйте адрес электронной таблицы (из адресной строки браузера), укажите ее адрес для создания на ее основе временной шкалы: на странице сервиса TimelineJS в разделе 3. Generate your timeline в поле Google Spreadsheet URL вставьте адрес электронной таблицы. В случае появления сообщения об ошибке просмотрите инструкции на странице сервиса TimelineJS в разделе 2. Publish to the web.

6. Оставьте электронную таблицу открытой на вкладке, на отдельной вкладке – сервис TimelineJS.

7. Можно задать дополнительные параметры временной шкалы или оставить по умолчанию: обратите внимание на поля **Width** (Ширина) и Height (Высота) в разделе 3. Generate your timeline, определяющие размеры временной шкалы в случае ее встраивания на веб-страницу (код для встраивания представлен в разделе 4. Share your timeline в поле Embed); также значение поля Height определяет высоту временной шкалы при доступе к ней по прямой ссылке;

8. В группе Optional settings выберите (show) / в поле Language установите Русский язык (для отображения названий месяцев на временной шкале на русском языке) / выберите шрифты для оформления текста.

9. Просмотрите полученный результат: на странице сервиса TimelineJS в разделе 4. Share your timeline кнопка Open preview in a new window (временная шкала будет в отдельной вкладке). Есть возможность просмотреть шкалу на этой же странице - кнопка Preview. Убедитесь, что на временной шкале представлены все события, указанные в электронной таблице.

Следующие шаги меняют наполнение шаблонной шкалы на авторское:

10. Переименуйте созданную копию шаблона: введите новое имя:…/ Enter.

11. Откорректируйте данные электронной таблицы. Лишние данные в ячейках электронной таблицы удалите, при необходимости удалите лишние строки в конце таблицы.

*Положение, наименование и количество столбцов должно остаться неизменным.*

Образен таблины:

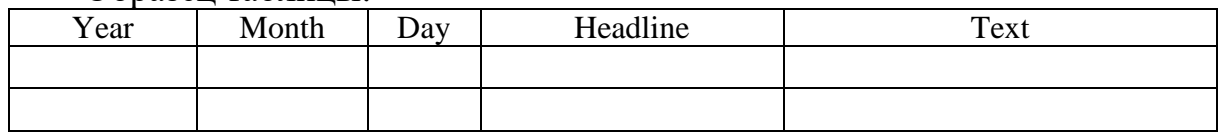

В образце отображены лишь первые столбцы таблицы, остальные будут наполняться в последующих пунктах.

12. Найдите через поисковик подходящие по теме изображения. Скопируйте адрес изображения в буфер обмена, в столбце **Media** вставьте эту ссылку для соответствующего события.

13. Просмотрите временную шкалу: на вкладке с временной шкалой обновите страницу. Или на странице сервиса TimelineJS в разделе **4. Share your timeline** выполните щелчок мыши по кнопке **Preview** для обновления отображаемой ниже временной шкалы. Убедитесь, что на временной шкале отображаются иллюстрации.

14. Получите ссылку на временную шкалу: на странице сервиса TimelineJS в разделе 4. **Share your timeline** выделите содержимое поля **Share Link.**

#### *Практическая работа № 6* **Составление облаков слов**

Облако тегов или облако слов – один из способов визуализации текстовой информации, который можно успешно использовать в учебной работе.

Существуют различные варианты организации работы на основе облака слов:

– сравнение текстов,

- выделение ключевых слов,
- составление текста,
- проведение опроса,
- мозговой штурм,
- использование в презентации,
- представление отчета и результатов исследования,
- обобщение и рефлексия.

**Задание 1.** Изучите возможности и методику работы в онлайн-сервисах по созданию облака тегов:

**Сервис Wordcloud.pro** позволяет создавать интерактивные облака из слов и использовать, сохранив их в форме графического файла как картинку.

Облако тегов формируется двумя способами: 1) из заданных слов или текста, 2) из предложенного набора слов на сайте. Сервис позволяет создать облако тегов в форме слова или образа.

Для начала работы регистрация не требуется. Сервис имеет русскоязычный интерфейс.

Инструкция по работе с ресурсом доступна по ссылке: [https://wordcloud.pro/ru/blog/step-by-step-guide-for-creating-word-clouds.](https://wordcloud.pro/ru/blog/step-by-step-guide-for-creating-word-clouds)

**Сервис Wordclouds.com** является бесплатным онлайн-генератором облака слов или тегов из текста. В облаке выделяются более крупно слова, которые чаще всего встречаются в исходном тексте. Облако можно настроить, используя различные шрифты, макеты, фоны и цветовые схемы. Можно обработать текст и определить частотность того или иного слова.

Для начала работы регистрация не требуется. Ресурс доступен по ссылке:<https://www.wordclouds.com/>

**Сервис Word Cloud** позволяет создать облако слов онлайн из любого текста и скачать получившееся изображение. Этот сервис анализирует текст: он позволяет создать облако частотных слов текста, при этом приводя все слова к начальной форме. Полученный набор слов можно настроить, например, убрать фамилии или цифры. Облако можно настроить, используя различные шрифты, макеты, фоны и цветовые схемы. Не требуется регистрация. Кроме русского поддерживаются другие языки. Ресурс доступен по ссылке: [https://wordcloud.online/ru.](https://wordcloud.online/ru)

**Задание 2.** Выберите учебный текст и составьте по нему облака тегов с помощью сервиса **WordItOut.** Предложите варианты использования разработки в образовательном процессе.

1. Подключитесь к сервису WordItOut по ссылке <https://worditout.com/>

2. Просмотрите имеющуюся коллекцию облаков тегов, используя кнопку **Discover**. Для включения полноэкранного режима нажмите кнопку **Fullscreen.** Для сохранения облака тегов в виде графического изображения на компьютере используйте кнопку **Download.**

3. Приступите к созданию облака тегов: выберите **Create / Normal text.**  При этом создание и публикация облаков тегов выполняются без регистрации. Созданные вами облака тегов будут привязаны к адресу электронной почты.

4. Скопируйте выбранный текст и вставьте в поле **Original text текст** / кнопка **Generate.** Учитывайте, что величина слов в облаке отображает частоту встречаемости слова в тексте.

5. Несколько раз нажмите кнопку **Regenerate** для случайного изменения параметров облака тегов.

6. С помощью инструментов (в боковом левом меню) самостоятельно настройте используемые цвета, шрифты, размер текста и макет облака тегов / кнопку **Regenerate** для применения выбранных параметров.

Для того, чтобы задать вручную вес некоторым словам, или удалить «лишние» используйте в боковом меню World List / нажатием вызываем всплывающее окно свойств / Remove для удаления слова / меняем частоту встречаемости слова на необходимое для придания «значимости слову».

7. Для сохранения полученного облака тегов служит кнопка Save / в поле Title введите: Название / в поле Description введите: Описание / в разделе Access установите переключатель Private (чтобы облако тегов не добавлялось в галерею сервиса и не отображалось в результатах поиска; доступ к облаку тегов будет осуществляться по ссылке) / укажите ваш адрес электронной почты Gmail / кнопка Save / OK.

8. В электронной почте найдите письмо, присланное сервисом WordItOut. Откройте его и выполните щелчок мыши по ссылке в тексте письма, для подтверждения вашего адрес электронной почты и просмотра списка созданных облаков тегов.

9. Открывшаяся в отдельной вкладке страница User settings сервиса WordItOut предназначена для просмотра и управления созданными облаками тегов. Обратите внимание на адрес облака тегов, а также на возможность изменения режима доступа к облаку тегов (кнопка Make public) и удаления облака тегов.

10. Просмотрите облака тегов в полном размере (адрес созданного облака тегов отображается в адресной строке).

Задание 3. Создайте облако тегов с помощью сервиса WordArt.com. Для работы подготовьте список слов/словосочетаний наиболее характерных для выбранной темы. Для эффектного облака тегов их должно быть не менее 25-30.

1. Подключитесь WordArt.com  $\mathbf{K}$ сервису  $\overline{10}$ ссылке: https://wordart.com/

2. Просмотрите облака тегов в GALLERY созданных другими пользователями.

3. Осуществите регистрацию на сервисе с помощью кнопки SIGN UP или через профиль Google

+ Create new word art 4. Приступите к созданию облака тегов: кнопка

5. Задайте название для создаваемого облака тегов: в верхнем поле вместо Word Art ввелите свое название.

Введите слова из вашего списка придавая «вес» каждому на свое усмотрение: чем выше значение, тем крупнее слово будет в облаке.

Если использовать путь загрузки текста: Import / вставьте текст / Import words / отредактируйте получившийся список. Измените «вес» каждого слова на ваше усмотрение.

Если использовать путь загрузки ссылки: Web / вставьте ссылку / Import words / отредактируйте получившийся список. Измените «вес» каждого слова на ваше усмотрение.

Удалять и добавлять слова можно с помощью кнопок Remove и Add.

6. Настройте параметры облака тегов: в разделе **Shapes** выберите форму для облака тегов / в разделе **Fonts** выберите шрифт / в разделе **Layout**  выберите вариант ориентации для слов в облаке / в разделе **Style** выберите используемые для облака тегов цвета / кнопка **Visualize** для применения выбранных параметров.

7. Убедитесь в том, что включена кнопка **Animate**, наведите указатель мыши на любое слово в облаке и убедитесь в наличии анимации и изменении параметров отображения слова.

8. Сохраните полученное облако тегов: кнопка **Save changes**/ ОК.

9. Получите ссылку на созданное облако тегов: на панели в разделе **Share / Link / Make publik / Copy to clipboard / Close.**

10. Для сохранения созданного облака в разделе **Download** выберите **Standard /JPEG**.

## *Практическая работа № 7* **Разработка интеллект-карт**

Интеллект-карта представляет собой древовидную схему, на которой изображены слова, идеи, задачи или другие понятия, связанные ветвями, отходящими от центрального понятия или идеи. Ветви, имеющие форму плавных линий, обозначаются и поясняются ключевыми словами или образами.

Сам процесс создания интеллект-карт получил название майндмэппинга и на сегодняшний день признан удобной и эффективной техникой визуализации мышления и альтернативной записи – в отличие от традиционной линейной формы с использованием текста, списков, таблиц и схем.

Ментальные карты используют разнообразные способы визуализации информации, чтобы активировать восприятие: разная толщина линий, разные цвета ветвей, точно выбранные ключевые слова, использование образов и символов.

Особое значение при составлении интеллект-карт играет цвет как самих букв и символов, так и фона. Он воздействует на ощущения и чувства, повышает внимание. Рекомендуется не использовать более трех-четырех цветов на одной карте.

Можно использовать два варианта цветовых выделений:

1) Иллюстрировать одним цветом одинаковые положения и признаки понятий.

2) Использовать принцип светофора: красным цветом выделять самое главное, жёлтым – менее важное, зелёным – вспомогательную информацию.

Ментальная карта полезна в образовательной деятельности при подготовке к экзаменам, в исследовательских проектах, составлении планов, для фиксации мыслей при мозговом штурме, при составлении конспекта, может быть использована на разных этапах учебных занятий и т.д.

Для создания ментальных карт можно использовать сервисы: Mind-Maps, Mind42, Xmind, DropMind, MindMeister, LOOPY и др.

Преимущества сервиса MindMeister:

– возможность совместной работы над проектом в режиме реального времени;

– многофункциональный интерфейс, который прост в использовании;

– доступ к картам в любое время и в любом месте;

– высокие стандарты безопасности и возможность резервного хранения данных;

– мобильный доступ к приложению с возможностью редактирования и синхронизации;

– возможность работать в режиме offline с сохранением данных локально с их последующей синхронизацией;

– возможность использовать сценарии и шаблоны, которые делятся по группам.

**Задание 1.** Создание интеллект-карты по одной из тем по курсу «Инновации в преподавании географии» (по выбору) с помощью сервиса MindMeister.

1. Откройте сайт программы **http://www.mindmeister.com** и ознакомьтесь с основными возможностями интеллектуальных карт.

– Если у вас имеется аккаунт Google, то вы можете подключиться посредством Google, щелкнув по соответствующей кнопке на главной странице **http://www.mindmeister.com**/. Иначе, пройдите процедуру регистрации на сайте.

– Выберите базовый пакет, чтобы начать работу бесплатно.

– Для удобства работы (по желанию) в настройках вашей страницы измените язык интерфейса на русский.

– Ознакомьтесь с каталогом карт, которые имеются в открытом доступе.

– В категории **Мои карты** откройте карту, созданную по умолчанию **My First Mind Map.**

– Ознакомьтесь с основными элементами карты (идеи, под-идеи, картинки, символы, связи, ссылки и др.), изучите панели инструментов, возможности экспорта файла. Эту карту в процессе изучения вы можете изменять.

2. Вернитесь к списку ваших интеллект-карт: **Мои карты**. Создайте новую интеллект-карту: команда **Новая карта** / шаблон **Пустой** (будет создана интеллект-карта с одной центральной фигурой).

3. Добавьте в центральную фигуру текст: вместо текста **Моя новая интеллект-карта введите название темы / Enter.**

4. Добавьте к центральной фигуре подчиненные элементы и введите текст: значок + в верхнем меню и введите необходимый текст. Достройте ветку.

Для удаления ветки используется значок . Есть возможность со-

здания дополнительных связей между элементами с помощью значка . Узлы карты можно сворачивать/разворачивать с помощью кнопок.

5. Вставьте в центральную фигуру подходящее изображение-иллюстрацию: в правом меню выбрать **Изображения / Добавить изображение / Найти в интернете / Применить выбранное изображение**.

6. Вставьте в основные разделы карты значки в виде порядковых номеров: **Боковое меню / Иконки / Приоритет.**

7. Создайте на карте связь между фигурами: кнопка **Добавить связь** 

**между идеями** / протяните мышь до фигуры и выполните щелчок мыши внутри фигуры.

8. Настройте форму линии связи: используя круглые маркеры, измените изгиб линии таким образом, чтобы она не накладывалась на элементы карты.

9. Добавьте к линии связи текстовую метку: **Добавить метку** из контекстного меню в круглом маркере связи / введите необходимый текст.

10. Настройте цвет линии связи: **Изменить цвет** из контекстного меню в круглом маркере связи / выберите цвет линии.

Обратите внимание, что в боковом правом меню есть возможность выставлять задачи, что может использоваться при совместной работе над проектами.

11. Оформите созданную интеллект-карту с помощью темы: в разделе

**Темы** (верхнее меню, значок – **Свойства карты**) выберите одну из встроенных тем.

12. Задайте представление созданной интеллект-карты в виде организационной диаграммы: **Свойства карты / Выравнивание / Организационная диаграмма.**

13. Подготовьте интеллект-карту к показу в режиме презентации:

кнопка **Создать презентацию** (нижнее меню, кнопка ) / на панели **Слайд-шоу** выберите **Автоматическое создание презентации** для автоматического создания слайдов на основе интеллект-карты / **Начать слайд-шоу.**

14. Организуйте одновременную работу над созданием одной карты несколькими участниками: **Свойства карты / нажать / Добавить участника**  (выбрать уровень чтение или редактирование) или копировать ссылку и выслать ее / **Готово** или **Кнопка Поделиться / Поделиться этой картой в разделе Больше**... команда **Настройки общего доступа**.../ **Добавить участника** (выбрать уровень чтение или редактирование) или копировать ссылку и выслать ее / **Готово**.

Для опубликования карты: **Поделиться / Опубликовать карту / Опубликовать карту / в поле Язык – установка значения Russian / в поле Категория – Образование /снимите флажок Разрешить копирование и экспорт / Получить ссылку / Копировать ссылку / Ок.**

#### *Практическая работа № 8* **Разработка интерактивных заданий**

Конструктор интерактивных заданий **Learning Apps.org** предназначен для поддержки процесса обучения с помощью интерактивных упражнений, которые в игровой форме позволяют учащимся проверить и закрепить свои знания. Данный сервис имеет систему приложений с готовыми заданиями по разным учебным предметам и разным уровням сложности. Кроме того, создавать интерактивные модули (задания) по готовым шаблонам может как учитель, так и учащийся. Представлен огромный набор готовых шаблонов (более 30): кроссворды, пазлы, тестовые задания, викторины, дидактические игры и др. С помощью сервиса можно организовать работу коллектива учащихся. Есть возможность создания собственного класса и набора заданий для него. Данный ресурс имеет понятную навигацию и прост в использовании, алгоритм работы с ним не требует специальных умений и навыков, что позволяет сосредоточиться на обучающем и контролирующем контенте.

**Задание 1.** Составьте варианты интерактивных заданий с использованием сервиса learningapps.org.

1. Откройте сервис http://**learningapps.org**. Выберите русский язык интерфейса.

2. Перейдите по ссылке **Новое упражнение** и познакомьтесь с набором шаблонов, сгруппированных по категориям. В каждом шаблоне представлен образец задания.

3. Просмотрите примеры заданий: выберите **Все упражнения** /определите **Категорию** (например, География) и нужный **Класс** (например, средняя школа) для просмотра заданий. Выберите несколько наиболее интересных, на ваш взгляд, упражнений, и сохраните ссылки. После регистрации их можно добавить в свою коллекцию и создать им подобные.

4. Выберите учебную тему и составьте для ее изучения несколько заданий в игровой форме, предусмотрев использование не менее 4-х различных шаблонов интерактивных упражнений.

Для каждого задания продумайте: название упражнения, рекомендации к заданию, формулировку самого задания, текст, который будет появляться при правильном выполнении, подсказки ученику.

5. Зарегистрируйтесь на сервисе LearningApps.

6. Найдите и изучите инструкции и рекомендации по работе с сервисом LearningApps.

7. Реализуйте собственные интерактивные задания, используя образцы в шаблонах.

**Задание 2.** Составьте обзор сервисов для создания дидактических материалов в игровой форме. Определите возможности использования интерактивных упражнений в образовании. Приведите примеры.

**Kahoot** – это современная обучающая игровая платформа с красочным дизайном для образовательных проектов, которая позволяет создавать и играть в обучающие игры, викторины, проходить различные интерактивные тесты и опросы для проверки знаний, что делает учебный процесс увлекательным и динамичным. Для работы с Kahoot можно использовать персональный компьютер, ноутбук, планшет или смартфон с обязательным подключением к Интернету.

Данная платформа позволяет составлять свои задания по любому предмету и на любом языке либо выбирать готовый тематический тест или опрос в библиотеке, в которой расположены миллионы заданий, ранее созданных другими пользователями приложения.

Kahoot подходит как для промежуточной проверки знаний и закрепления материала, так и для знакомства с новой темой и инициирования дискуссий. Данную платформу можно использовать для игры в группе. Чтобы присоединиться к групповой игре понадобится уникальный код. Участники отвечают на вопросы, отображаемые на общем экране, используя свои устройства.

**Задание 3.** С помощью сервиса Kahoot создайте несколько мини-викторин, для использования на разных этапах учебного занятия.

1. Подключитесь к сервису **Kahoot** по ссылке<https://kahoot.com/>

2. Для начала работы надо зарегистрироваться, используя кнопку **Sing.up** и указать свою роль как учителя (выбрать высшую школу), что позволит использовать дополнительные возможности сервиса.

Из предлагаемых вариантов выбираете бесплатную версию сервиса **(«Get Basic for free**»).

3. Для создания викторины нажмите +**Add kahoot** (если создаете первую викторину) или **Create new**.

4. Внесите вопросы в оболочку через поле **Clik to start typing your questions**. Для вопроса можно подобрать изображение загрузив его с компьютера (**Upload image**) или выбрав из библиотеки (**Image library**), а так же видео (**YouTube link**).

Для каждого вопроса устанавливается время для обдумывания (**Time limit**), по умолчанию – 20 секунд, а также количество баллов, которое можно получить, правильно ответив на вопрос (**Points question**), по умолчанию – 1000.

5. Добавьте ответы. Сервис по умолчанию предлагает четыре варианта ответа, из которых участники должны выбрать правильный или правильные. Правильные отмечаются проставлением «галочки». Ответ может быть виде представлен в виде изображения, для загрузки которого есть справа значок картинки.

6. Добавьте все вопросы викторины через **Add question**.

В бесплатной версии можно выбрать только вопросы: **Quiz или True or false** (остальные типы доступны в премиальных версиях).

Добавлять вопросы из банка вопросов «**Questions bank»** можно по ключевым словам.

7. Завершите работу над викториной: **Done** / введите имя (**Title**) / введите описание (**Description) / Continue**.

8. Выберите дополнительные настройки викторины: **Settings**:

– **Language** (язык): выбираем «Русский язык».

– **Visibility** (настройки приватности): выбираем «Everyone»;

– Выбираем «обложку» будущего теста.

– Можно добавить видео из YouTube, которое будет транслироваться на экране при присоединении участников к игре (**Lobby video**).

Нажмите кнопку **Done** для окончания работы над созданием викторины. *Рекомендации по проведению викторины с участием педагога*

1. Перед началом тестирования в аудитории необходимо нажать кнопку **Play** (правый угол во вкладке My kahoot).

Выбрать вариант игры: **Tearch** – игра в реальном времени по видео или в аудитории (одиночно или командой); **Assign** – дистанционно, в свободном режиме до определённой даты.

Ниже ссылки на игру располагается код, который тоже можно использовать для участия в игре.

2. Нажимаем **Launch** и попадаем в виртуальную комнату, где и будет происходить игра. Чтобы дать старт игры, учитель выводит изображение виртуальной комнаты на большой экран через проектор.

3. Участники игры заходят на сайт викторины со своих мобильных устройств по адресу: https://kahoot.it/. В открывшееся окно они вводят номер виртуальной комнаты, которую сообщит педагог (**Game pin**) выведен на большом экране в верхней части сервиса, и нажимают **Enter**.

Далее каждый участник представляется – заполняет окно **Nickname** и нажимает **Join game** (Присоединиться к игре).

4. Педагог нажимает **Start** для начала викторины. На большом экране учащиеся видят вопрос и варианты ответов на него, на своих мобильных устройствах – цветные прямоугольники с геометрическими фигурами внутри, каждый из которых соответствует одному из ответов. Необходимо выбрать один из вариантов и кликнуть по нему. На устройстве высвечивается информация о том, правильный ответ или нет, а также количество баллов, присуждаемых участнику за правильный ответ. На большой экран выводится общий счет и текущий рейтинг участников игры.

Все викторины доступны для проведения в двух вариантах:

1. Режим демонстрации: для проведения игры регистрироваться в сервисе не нужно. Педагог переходит по ссылке игры, ему открывается стартовая страница викторины, на которой указано её название и вопросы теста. Чтобы запустить игру, необходимо нажать **Play.** Далее на новой странице необходимо нажать **Start now.** После этого открывается виртуальная комната и показывается её номер для запуска викторины.

2. Режим просмотра наиболее удобен для работы, предназначен для зарегистрированных пользователей. Педагог может заранее познакомиться

с вопросами и ответами понравившейся викторины. Зарегистрированным пользователям доступен поиск по базе викторин, созданных в сервисе (возможен поиск на русском языке, он доступен на странице **Public Kahoots**: **https://create.kahoot.it/#public/kahoots/featured**. Из этого режима игра запускается клавишей **Play**, которая открывает страницу настроек игры **Launch**, а затем, нажав **Launch**, можно попасть в виртуальную комнату.

**Задание 4.** Создание тематической викторины с помощью сервиса **JeopardyLabs**

Составьте тематическую викторину по одной из учебных тем (по выбору).

1. Перейдите по ссылке на главную страницу сервиса **[JeopardyLabs.](https://jeopardylabs.com/)** Сервис не требует регистрации.

2. **Create a Jeopardy Game** / введите пароль для создания игры.

3. Введите название игры, названия категорий, введите вопросы (нажатие на ячейки). Есть возможность добавить строку или удалить.

4. Сохранить и закончить / выберите количество команд / скопируйте адресную ссылку из браузера для отчета.

# *Практическая работа № 9* **Разработка сетевых мультимедийных презентаций**

Среди сервисов для создания сетевых мультимедийных презентаций наиболее популярными являются Prezi, Calameo, SlideShare, SlideBoom, PowToon, Google Presentation и др.

Данные сервисы в отличие от стационарных программ для создания презентаций:

– функционируют в окне любого браузера;

– интегрируются с сетевыми документами и ресурсами;

– предоставляют возможность совместной работы.

**Сервис Prezi** существенно отличается от MS PowerPoint. Мультимедийный документ этого сервиса представляет собой один большой виртуальный стол, на котором расположены презентуемые объекты: тексты, картинки, видео, объекты с флэш-анимацией и т.д. Динамический характер презентации позволяет приближать и отдалять объекты, переносить их, группировать в кадрах, изменять в размере, выстраивать в определенной последовательности для показа.

Преимуществами сервиса Prezi являются:

– представление информации в нелинейной форме;

– создание динамичного, анимированного сюжета;

– масштабирование (приближение и удаление) кадров с объектами;

– сохранение презентации для автономного показа без использования Интернета;

– совместная работа над презентацией;

– размещение презентации в блоге и на других сервисах;

– группировка и навигация между объектами, обеспечивающие установление причинно-следственных связей и определяющие

– порядок восприятия материала.

Задание 1. Разработайте презентационные материалы с помощью сервиса PREZI по одной из тем дисциплины «Инновации в преподавании географии».

1. Зарегистрируйтесь на сайте Prezi.com. Чтобы продолжить работать бесплатно, создайте общественную учетную запись в категории Public, нажав кнопку continue free. Заполните форму регистрации.

2. Изучите предложенную инструкцию по созданию презентации с последующим выполнением соответствующих действий.

3. Создайте презентацию по шаблону. Нажмите на кнопку New Presentation и выберете фон для вашей презентации. В открывшемся окне напишите название вашей презентации. Выберете один из пунктов справа и нажмите кнопку Continue.

4. Включите в презентацию слайды с текстом: кнопка Insert - Text. На слайд добавляется текстовое поле, при клике на которое появляется текстовое меню (вверху под строкой основного меню). Отредактируйте текст, используя возможности текстового меню:

- уровень текста (title, subtitle, body)
- для отображения кириллицы используйте шрифт NotoSans
- начертание (жирный, курсив)
- цвет текста и цвет фона текста
- выравнивание (по левому краю, по ширине и т.д.)
- оформление текста списком
- отступ для текста слева.
- размер шрифта устанавливается кнопками  $A$ -,  $A$ +

5. Вставьте в презентацию фигуры / линии: кнопка Insert - Shapes / **Arrows & Lines.** Справа появляется панель выбора фигур / линий. Фигуры / линии перетаскиваются на слайд левой кнопкой мыши. При выделении фигуры / линии можно изменить ее размер.

При необходимости, используйте меню (вверху под строкой основного меню), которое позволяет изменить:

- цвет фигуры / линии
- направление стрелки и наклон линии
- цвет границы
- толщину границы
- 6. Вставьте в презентацию слайды с текстом и картинками.

презентацию 7. Включите  $\overline{B}$ слайды  $\mathbf{c}$ видеороликом И3. www.youtube.com, указав соответствующую ссылку на него.

8. Завершите работу над презентацией: для удаления лишних слайдов кликните правой кнопкой мыши на слайд на панели слева, выберите delete. Для добавления недостающих слайдов нажмите на кнопку **topic** на панели слева, выберите тип слайда Planet или Stack.

При необходимости можно добавить дочерние слайды, нажимая на кнопки Subtitle (для Planet) и Раде (для Stack).

9. Сохраните презентацию, для этого нажмите File в меню Сохранение, затем выберите пункт Save.

10. Поделитесь презентацией:

Нажмите на значок Share в строке меню сверху, далее на кнопку **View link,** затем перейдите по стрелке рядом с адресом ссылки/ **Copy** рядом со ссылкой. Отправьте ссылку по эл. почте.

11. Организуйте командную работу. Пригласите соавторов: значок **Share** /кнопка **Collaborate**. Введите email пользователя, зарегистрированного в Prezi. Выберите для него полномочия (can edit/comment/present), нажмите на кнопку **add**. Когда все соавторы будут добавлены нажмите на кнопку **done.**

**Задние 2.** Разработайте слайд-шоу с использованием сервиса **Renderforest.**

В качестве темы для слайд-шоу (фотоотчета) можно использовать материалы по учебным и производственным практикам, материалы собственных путешествий, участия в конкурсах или научных мероприятиях.

1. Подключитесь к сервису **Renderforest: https://www.renderforest.com/ru/.**

2. Пройдите процедуру регистрации. Есть возможность автоматически зарегистрироваться с помощью аккаунта Google.

3. Перейдите в редактор создания слайд-шоу: в горизонтальном меню выберите **Слайд-шоу** и его тип.

4. Ознакомьтесь с представленными вариантами слайд-шоу из выбранной категории. Выберите вариант. Создайте на основе этого слайд-шоу свое: нажмите **Создать сейчас**.

5. В представленных вариантах создания слайд-шоу выберите **Создать самому / Создать / Создать.**

6. Выберите сцены / **Вставить**.

7. Отредактируйте выбранную тему:

− вставьте фотографии для каждой сцены через: **Добавить / Загрузить** / внести при необходимости корректировки в свойства / **Готово**.

*Фотографии должны занимать все выделенное поле для достижения максимального эстетического эффекта.*

− добавьте текст: в поле текст внесите подпись.

8. Переименуйте слайд-шоу: в верхнем горизонтальном меню нажмите на шаблонное название.

9. Выберите аудио для сопровождения слайд-шоу: вкладка **Музыка** в верхнем горизонтальном меню / **выбрать из предложенного списка композицию или Загрузите** (через соответствующую кнопку слева) / нажать на знак плюса для добавления в слайд-шоу.

*Имеется возможность добавить голос за кадром: загрузить готовую запись или записать*.

10.Включите просмотр созданного слайд-шоу: в верхнем горизонтальном меню **Предпросмотр / Бесплатный предпросмотр.**

# **ЛИТЕРАТУРА**

1. Алейникова, Т.Г. Сервисы WEB 2.0 в образовании : методические рекомендации / Т.Г. Алейникова, Л.Л. Ализарчик, Ю.М. Чирвоная.– Витебск : ВГУ имени П.М. Машерова, 2016. – 47 с.

2. Гринчук, С.Н. Облачные технологии и Веб 2.0 в образовании: учеб. метод. пособие [Электронный ресурс] / С.Н. Гринчук [и др.]; ГУО «Акад. последиплом. образования». – Электрон. дан. – Минск: АПО, 2017.

3. Ермолович, М. М. Методика преподавания географических дисциплин: электронный учебно-методический комплекс для специальностей: 1-31 02 01 «География (по направлениям)», направление специальности: 1-31 02 01-02 «География (научно-педагогическая деятельность)» / М. М. Ермолович; БГУ, Фак. географии и геоинформатики, каф. физической географии и образовательных технологий. – Минск : БГУ, 2020. – 61 с.

4. Ермолович, М. М. Методика преподавания географических и экологических дисциплин. Практикум [Электронный ресурс] : учеб.-метод. пособие / М. М. Ермолович. – Минск : БГУ, 2021. Режим доступа: [https://elib.bsu.by/handle /123456789/259374.](https://elib.bsu.by/handle%20/123456789/259374) Дата доступа: 22.02 2022.

5. Писарчук, Н. М. Технологии электронного обучения: электронный учебно-методический комплекс для специальностей: 1-33 01 02 «Геоэкология», 1-31 02 01 «География (по направлениям)», направления специальности: 1-31 02 01-02 «География (научно-педагогическая деятельность)», 1-31 02 01 05 «География (геодемография)» / Н. М. Писарчук, М. М. Ермолович ; БГУ, Фак. географии и геоинформатики, Каф. физической географии и образовательных технологий. – Минск : БГУ, 2021. – 60 с.

Учебное издание

#### **ИННОВАЦИИ В ПРЕПОДАВАНИИ ГЕОГРАФИИ**

Методические рекомендации

# Составитель **ЧУБАРО** Светлана Вильямовна

Технический редактор *Г.В. Разбоева* Компьютерный дизайн *В.Л. Пугач*

Подписано в печать 29.07.2022. Формат  $60x84$ <sup>1</sup>/16. Бумага офсетная. Усл. печ. л. 1,86. Уч.-изд. л. 1,69. Тираж 9 экз. Заказ 129.

Издатель и полиграфическое исполнение – учреждение образования «Витебский государственный университет имени П.М. Машерова».

Свидетельство о государственной регистрации в качестве издателя, изготовителя, распространителя печатных изданий № 1/255 от 31.03.2014.

Отпечатано на ризографе учреждения образования «Витебский государственный университет имени П.М. Машерова». 210038, г. Витебск, Московский проспект, 33.